## Ranco / Agvance Interface for Agvance Blending

Last Modified on 05/28/2025 11:19 am CDT

The Ranco<sup>™</sup>/Agvance interface may be set up and used with the Agvance Blending module.

## Setup

The following setup instructions should be completed before using the Ranco<sup>™</sup>/Agvance interface.

 Navigate to Blending / Setup / Product Sets. Edit the necessary Product Set, and on the Blender Interface / Print Preference window, set the Blender Type to SSI/Ranco Automation. If captured scale weights will be read from Ranco<sup>™</sup>, establish the data storage path for each Product Set being used for the blender interface.
 Note: Optionally select the Round Done Amounts To Scale option. This rounds the finished amount from Ranco to the Agvance scale settings on the Agvance blend when returning final amounts.

| Automatic Blender Interface<br>Blender Type<br>SSVRanco Automation<br>Blend Factor to Use<br>(Blend Factor)<br>Data Storage Path<br>[\ttsclient\C\AGVBlend\Ranco\<br>] Round Done Amounts to Scale<br>From Remote | * | Ranco Blender Settings     Ranco Blender Settings Printed     Maximum Capacity (Lbs/Min)     Dial Setting Maximum     Print Preferences     Suppress Blend Ticket Load Checkboxes |
|----------------------------------------------------------------------------------------------------|---|----------------------------------------------------------------------------------------------------|
| Shipped from Location Code Alternate Complete Extension Use Blend Factor as Product ID Expiration Date                                                                                                    |   |                                                                                                    |

2. On the Blending / Utilities / Automated Blender Interface window, select the Ranco Setup button.

|                                                  |                |                          |                   |                               | Min               | Time OK        |  |
|--------------------------------------------------|----------------|--------------------------|-------------------|-------------------------------|-------------------|----------------|--|
| Decel Otatus                                     |                | VU Start                 | Elevator<br>Start | Blend Start                   | Get Blend<br>Time | Meter Start    |  |
| Panel Status<br><u>Global Status</u><br>In ERROR | Refresh Status | VU Stop                  | Elevator<br>Stop  | Blend Stop                    | Meter Stop        | Meter<br>Pause |  |
| Import Tickets                                   | Ranco Setup    | Save Done<br>Amts to Fil |                   | t Number:<br>int Ticket On Sa | ive               |                |  |

Double-click in each row of the *Ranco Bin Assignments* window to select the Agvance Product corresponding with each bin number assigned in the Ranco Panel. There are two options for prorating the weight of the mix after it is complete:

- a. Manually enter the weight from the scale head. If this is the desired process, select the *Prorate Done Weight* option.
- b. Capture the weight from the scale head. If this is the desired process, select the Configure Scale button, and set up the data to read from a scale head (in addition to selecting the *Prorate Done Weight* option).
   Note: To configure the scale head, it is recommended to have a hardware person and/or representative from the scale company on site.

|                 | o Blender # 1 ~     |                  |         | Communications Protoco          | Method 2                                              | `             |
|-----------------|---------------------|------------------|---------|---------------------------------|-------------------------------------------------------|---------------|
| Todat           | <product></product> | DeptID           | ProdID  | Ranco Factor                    | Accuracy                                              | ^             |
| 1               | Ammonium Sulfate    | DFrt00           | Ammsulf |                                 | Whole                                                 | ~             |
| 2               | Dap (18-46-00)      | DFrt00           | Dap     |                                 | Whole                                                 | ~             |
| 3               | Urea (46-0-0)       | DFrt00           | Urea    |                                 | Whole                                                 | $\sim$        |
| 4               | Sulfur 90           | DFrt00           | Sulfur  |                                 | Whole                                                 | $\sim$        |
| 5               | Potash (0-0-60)     | DFrt00           | Potash  |                                 | Whole                                                 | $\sim$        |
| 6               |                     |                  |         |                                 | Whole                                                 | $\sim$        |
| 7               |                     |                  |         |                                 | Whole                                                 | $\sim$        |
| 8               |                     |                  |         |                                 | Whole                                                 | ~             |
| •               |                     |                  |         |                                 | Whole                                                 |               |
| /U Au           | ger 1/0 Au          | end<br>ger Blend |         | 0 V Sec<br>Refresh Status Timer | Prorate Done W<br>Warn If Save W<br>To File Is Not Do | /eight<br>ine |
| Bucke<br>Elevat | Elevator            | ter<br>Neter     |         | 0 v Sec                         | Configure So                                          | ale           |

 Select the Panel Setup button on the Ranco Bin Assignments window. If reading final weights back into the Blend Ticket, the Data Storage Path must be complete. The Node Addresses and Com Port must be set up correctly

| Comm Port Setup             |                                                                                  |
|-----------------------------|----------------------------------------------------------------------------------|
|                             | Master Node Pannel                                                               |
| Pannel 1 Node Address:      | Node 1     16                                                                    |
| Pannel 2 Node Address:      | O Node 2 1                                                                       |
| Pannel 3 Node Address:      | ○ Node 3                                                                         |
| Pannel 4 Node Address:      | O Node 4                                                                         |
| Pannel 5 Node Address:      | O Node 5                                                                         |
| Comm Port 3                 | <ul> <li>Blank Node Address<br/>means that this port is not<br/>used.</li> </ul> |
| Data Storage Path:          |                                                                                  |
| \\tsclient\C\AGVBlend\Ranco | )/                                                                               |
|                             | Done                                                                             |

4. In some cases, it may be necessary to enter the total weight leaving on a truck so it will be reflected on the Print Ticket (*Capture Weight* window) documents. This is necessary if a semi load had to be broken into multiple batches to accommodate the blender hopper capacity. To allow this, navigate to *Hub / Setup / Users*. Edit the User needing this ability, and select the *Allow Changing Printout Weight (Ranco)* option.

| rofile                          | General Restrictions                                                                                                    | Agvance Apps                     |                                                                                                    |                                                                                                 |                                                                                       |                                                                            |
|---------------------------------|----------------------------------------------------------------------------------------------------|----------------------------------|----------------------------------------------------------------------------------------------------|-------------------------------------------------------------------------------------------------|---------------------------------------------------------------------------------------|----------------------------------------------------------------------------|
| Restr                           | icted G/L Categories                                                                                                    |                                  | Restricted Locations                                                                                                    |                                                                                                 |                                                                                       |                                                                            |
| 2<br>3<br>4<br>5<br>6<br>Restri | G/L Categories<br>Asset (Current)<br>Asset (Inter.)<br>Asset (Long Ter<br>Liability (Current)<br>Liability (Long T<br>Cted Profit Centers<br>Profit Center<br>00 | Restricted                       | Location ID Products          1       00MAIN         2       01IND         3       02MISO         4       03MINN         5       04STIN          Login Location Default         Customer Location Default                           | Customers                                                                                       | Login Vendors L                                                                       |                                                                            |
| 1<br>2<br>3<br>4<br>5<br>6      | 01<br>02<br>03<br>04<br>05                                                                                                    |                                  | Applicator Location Default<br>Employee Dept Location Default<br>Profit Center Location Default                                                                                                    | Current ~<br>Current ~<br>Current ~                                                             | Vehicle Location Default<br>Dispatch Work Order Default<br>Mobile Inventory - Disallo | Agronomy ~                                                                 |
|                                 | ow CRM Category/Sut<br>ow Access to Custom<br>ow Changing Printout<br>iore NIST Handbook 44                                                                      | Reports Export<br>Weight (Ranco) | Require Apl<br>Allow access to user setup wit<br>Restrict from Settlement Payname<br>Check Database Image<br>Allow Access To Administr<br>Disallow Invoice Column Edits<br>Default to Edit button at File/Ope<br>Display all Send D | s with Mortgagor<br>while Logging in<br>ative Passwords<br>On Product Sets<br>en/Product Select |                                                                                       | Cost<br>cement Cost<br>ated Average Cost<br>cement 2 Cost<br>cement 3 Cost |

Using the Ranco<sup>™</sup>/Agvance Interface

1. Create a Blend Ticket in Agvance Blending.

| eneral Product                                         | s Prices Blend                                          |                                   |             |                            |                       |                   |                 |
|--------------------------------------------------------|---------------------------------------------------------|-----------------------------------|-------------|----------------------------|-----------------------|-------------------|-----------------|
| Customer ID<br>Field ID<br>Blend Type                  | AndBa ?<br>WireWest ?<br>Calculated Analysis            | Plar                              | n 🗾 🗸       | Crop<br>Placement          | Corn v<br>Broadcast v | Ordered<br>Loaded |                 |
| <billing notes=""><br/><quantity></quantity></billing> | User Fertilizer Prep.<br>65.590 Acre<br>Apply New Acres | s v F                             | Product Set | 00-BasicDry<br>Average Cos | ~<br>~                | ?                 | Time 8:10:19 AM |
| Agrian Rec<br>Registration #                           | Import Blend                                            |                                   | Price By    | Blended Ana                | lysis (Lbs/Acr 🗸      | Respray           | Repacked        |
|                                                        | P> <k><br/>92.00 60.00<br/>t Food</k>                   | <s> UD</s>                        | <ca></ca>   | <mg></mg>                  | <zn> <fe></fe></zn>   | <mn></mn>         | <cu> B</cu>     |
| O Guaranteed<br>Lbs of Analysi<br>Gal of Analysi       | s 100                                                   | Start With Products Load Nut Recs | ?           |                            |                       |                   | Formulate       |
| View Analysis                                          | Show Splits                                             | Additional Info Edi               | t to Actual | Capture Ble                | nder                  |                   | Save Cancel     |

2. In this example, Urea, DAP, and Potash are used with a service item. Any non-analysis items, such as application, will not be sent to the Ranco Panel.

|        | •                           |             |                  |                  |                    |         |                   |               |       |
|--------|-----------------------------|-------------|------------------|------------------|--------------------|---------|-------------------|---------------|-------|
|        | Acres 65.590                | Set 00-Ba   | isicDry          | Ia               | rget lbs of Analys | sis  10 | 0                 | Reorder Produ | cts   |
|        | <product name=""></product> |             | Rate/Acre        | Unit             | Total Product      | Unit    | Blended           | Blended Unit  | Scale |
| 1 ▶    | Urea (46-0-0)               |             | 30.435           | Lbs              | 1996.232           | Lbs     | 2000.000          | Lbs           | 1     |
| 2      | Dap (18-46-00)              |             | 200.000          | Lbs              | 13118.000          | Lbs     | 13120.000         | Lbs           | 1     |
| 3      | Potash (0-0-60)             |             | 100.000          | Lbs              | 6559.000           | Lbs     | 6560.000          | Lbs           | 1     |
|        | Dry Spreading               |             | 1.000            | Acre             | 65.590             | Acre    | 65.590            | Acre          | 5     |
| 4<br>< |                             |             |                  |                  |                    | I       |                   |               | 3     |
| <      |                             | Recalc usin | no Total Product | Recalc           | using Blended      | 1       | Recalc using Scal | e             | 2     |
| <      | ecalc using Rate/Acre       | Recalc usin | ng Total Product | Recalc           | using Blended      |         | Recalc using Scal | le            | 3     |
| <      | ecalc using Rate/Acre       | ~           | ng Total Product | Recalc<br>61.136 |                    |         | Recalc using Scal | e % Clay      | 0     |
| <      | ecalc using Rate/Acre       |             |                  |                  | % Water            |         | 0                 |               |       |
| <      |                             |             |                  |                  |                    |         | Recalc using Scal | e             |       |

3. On the Blending / Utilities / Automated Blender Interface window, select the **Import Tickets** button.

|                     |                | _                         | Batch             | Total Wei                       | ght               | 0              |
|---------------------|----------------|---------------------------|-------------------|---------------------------------|-------------------|----------------|
|                     |                |                           |                   |                                 | Min               | Time OK        |
| Panel Status        |                | VU Start                  | Elevator<br>Start | Blend Start                     | Get Blend<br>Time | Meter Start    |
| Global Status<br>OK | Refresh Status | VU Stop                   | Elevator<br>Stop  | Blend Stop                      | Meter Stop        | Meter<br>Pause |
| Import Tickets      | Ranco Setup    | Save Done<br>Amts to File |                   | et Number:<br>rint Ticket On Sa | ive               |                |

4. Select the Blend Ticket to be mixed, and choose **OK**.

| 🖳 Select A Blend Ticket |                  |        |          |             |                |        |                     |         | ×   |
|-------------------------|------------------|--------|----------|-------------|----------------|--------|---------------------|---------|-----|
| Select a Cust           | omer             |        |          | :           | Select a Field | For An | derson Barry        |         |     |
| Customer Name           | Customer ID      | ^      | Field ID | Description | n              |        | 1                   | Field # | ^   |
| Altmann Michael         | 239789           | _      | Long     | Barrys East | t of lane      |        | 3                   | 3       | -   |
| Anderson Barry          | AndBa            |        | WireEast | Wire East   |                |        | 4                   | 4       | 100 |
| Anerton Telma           | 237501           |        | WireMid  | Wire Middl  | е              |        | 5                   | 5       |     |
| Angleberger Ernest      | 238844           |        | WireWest | Wire West   |                |        | (                   | 6       |     |
| Angviano Mac            | 239542           |        |          |             |                | _      |                     |         | - × |
| Ankeny Thad             | 235763           |        | <        |             |                |        |                     |         | >   |
|                         | 238027<br>239310 |        |          | Field ID    |                |        |                     |         |     |
|                         | 239112           | ~      | Ticket # | Location    | △ Zone         | Plan   | Comments            | Status  | ^   |
| <                       | 2                | •      | 526      | 00MAIN      | All            |        | User Fertilizer Pre | . Blend |     |
| Customer Name           |                  |        | 527      | 00MAIN      | All            |        | User Fertilizer Pre | Blend   |     |
| customer name           |                  |        |          |             |                |        |                     |         | ~   |
| Customer Locatio        | n 00MAIN         | $\sim$ | <        |             |                |        |                     |         | >   |
| Ticket # 52             | 7                | Find   | Refresh  | Location    | 00MAIN         | $\sim$ | ОК                  | Cancel  |     |
| Control #               |                  | Find   |          |             |                |        |                     |         |     |

5. The *Blend Ticket Information* tab displays various details of the Blend Ticket. In addition, the *Number of Batches* and weight for each Product per batch based on the batch breakdown determined on the *Blend* tab of the Blend Ticket appears on this tab.

| Ranco  | Interface | Blend Ticket Information |                          |        |              |               |                     |                                      |            |          |
|--------|-----------|--------------------------|--------------------------|--------|--------------|---------------|---------------------|--------------------------------------|------------|----------|
|        |           |                          | 1st Custo                | mer Na | me: Barry An |               | Acr<br>ber of Batch | es: 65.59<br>nes: 2                  |            |          |
|        | Product   |                          |                          | Bin #  | Full Batch   | Partial Batch | Enabled             | Blended                              | TotBlended | ^        |
| 1 🕨    | Ammoniu   | um Sulfate               |                          | 1      | 0            | 0             |                     | 0                                    | 0          |          |
| 2      | Dap (18-  | 46-00)                   |                          | 2      | 6560         | 0             | $\sim$              | 0                                    | 0          |          |
| 3      | Urea (46- | .0-0)                    |                          | 3      | 1000         | 0             | $\sim$              | 0                                    | 0          |          |
| 4      | Sulfur 90 |                          |                          | 4      | 0            | 0             | $\sim$              | 0                                    | 0          |          |
| 5      | Potash (0 | )-0-60)                  |                          | 5      | 3280         | 0             | $\sim$              | 0                                    | 0          |          |
| 6      |           |                          |                          | 6      | 0            | 0             |                     | 0                                    | 0          |          |
| 7      |           |                          |                          | 7      | 0            | 0             |                     | 0                                    | 0          |          |
| 8      |           |                          |                          | 8      | 0            | 0             |                     | 0                                    | 0          |          |
| ۹ ا    |           |                          |                          | 9      | 0            | 0             |                     | 0                                    | 0          | ~        |
|        |           |                          |                          |        |              |               |                     | /eight for Ticket<br>t Blended Total | 210        | 680<br>0 |
|        |           |                          |                          |        |              |               | Blend We            | ght Remaining                        | 210        | 680      |
| Import | t Tickets | Ranco Setup              | Save Done<br>Amts to Fil | -      | Ticket Num   |               |                     | Set Capacity                         | DONE       |          |

6. Select the **Set Capacity** button.

| Interface Windov    | N                       |                           |                   |                                |                   |                |          | 2                     |  |
|---------------------|-------------------------|---------------------------|-------------------|--------------------------------|-------------------|----------------|----------|-----------------------|--|
| Ranco Interface     | Blend Ticket Informatio | n                         |                   |                                |                   |                |          |                       |  |
| Master Panel 1      | Panel 2 Panel 3 Pa      | anel 4 Panel 5            | 5                 |                                |                   |                |          | Import Full Batch     |  |
| 0 Bin               | 1 Ammonium Sulfa        | 1                         |                   | mport Partial Batch            |                   |                |          |                       |  |
| 0 Bin               | 2 Dap (18-46-00)        | 2                         |                   |                                |                   |                |          |                       |  |
| 0 Bin               | 3 Urea (46-0-0)         | 3                         |                   |                                |                   |                |          |                       |  |
| 0 Bin               | 4 Sulfur 90             |                           |                   |                                | Bin               | 4              |          |                       |  |
| 0 Bin               | 5 Potash (0-0-60)       |                           |                   |                                | Bin               | 5              | Res      | et Weights From Panel |  |
|                     |                         |                           |                   |                                |                   |                |          | Reset Timer           |  |
|                     |                         | _                         | Batch             | Total Weig                     | ght               | 0              | Ap       | ply Weights to Ranco  |  |
|                     |                         | •                         | -                 | •                              | Min               | Time OK        |          |                       |  |
| Panel Status        |                         | VU Start                  | Elevator<br>Start | Blend Start                    | Get Blend<br>Time | Meter Start    |          |                       |  |
| Global Status<br>OK | Refresh Status          | VU Stop                   | Elevator<br>Stop  | Blend Stop                     | Meter Stop        | Meter<br>Pause |          | Get Done Amounts      |  |
| Import Tickets      | Ranco Setup             | Save Done<br>Amts to File |                   | et Number:<br>int Ticket On Sa | <b>527</b>        | Set 0          | Capacity | DONE                  |  |

**Note:** The full amount of the blend defaults into the following *Batch Calculation* window. If this mix needs made in multiple batches, enter the full amount to be mixed in the first batch as shown below.

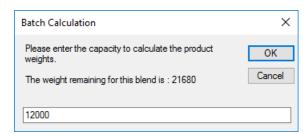

 After the Capacity has been entered, choose the Get Blend Time button on the Ranco Interface tab. Start mixing product by choosing the following buttons from left to right: I/U Start, Elevator Start, Blend Start, and Meter Start.

|          | Batch             | ght         |                  | 12000 |                |
|----------|-------------------|-------------|------------------|-------|----------------|
|          | •                 |             | 8.07             | Min   | Time OK        |
| VU Start | Elevator<br>Start | Blend Start | Get Blen<br>Time | Id    | Meter Start    |
| VU Stop  | Elevator<br>Stop  | Blend Stop  | Meter St         | ор    | Meter<br>Pause |

 The Ranco Panel is enabled when the product has run through. Verify the product is completely out of the screws and in the hopper. After the product has completely finished running into the hopper, select the Get Done Amounts button.

| Interface Wind<br>Ranco Interface            |                       | n                         |                   |                                |                   |                |                          |
|----------------------------------------------|-----------------------|---------------------------|-------------------|--------------------------------|-------------------|----------------|--------------------------|
| Master Panel                                 | 1 Panel 2 Panel 3 P   | anel 4 Panel 5            | 5                 |                                |                   |                | Import Full Batch        |
| 0                                            | Bin 1 Ammonium Sulfa  | ite                       |                   | 0                              |                   | 3in 1          | Import Partial Batch     |
| 7262                                         | Bin 2 Dap (18-46-00)  |                           |                   | 7262                           |                   | Bin 2          |                          |
| 1107                                         | Bin 3 Urea (46-0-0)   |                           |                   | 1107                           |                   | 3in 3          |                          |
| 0                                            | Bin 4 Sulfur 90       |                           |                   | 0                              |                   | 3in 4          |                          |
| 3631                                         | Bin 5 Potash (0-0-60) |                           |                   | 3631                           |                   | 3in 5          | Reset Weights From Panel |
|                                              |                       |                           |                   |                                |                   |                | Reset Timer              |
|                                              |                       |                           | Batch             | Total Wei                      | ght               | 12000          | Apply Weights to Ranco   |
|                                              |                       | •                         | •                 | •                              | 8.07 N            | in Time OK     |                          |
|                                              |                       | VU Start                  | Elevator<br>Start | Blend Start                    | Get Blend<br>Time | Meter Start    |                          |
| Blender is Sto<br><u>Global Status</u><br>OK | Refresh Status        | VU Stop                   | Elevator<br>Stop  | Blend Stop                     | Meter Stop        | Meter<br>Pause | Get Done Amounts         |
| Import Tickets                               | Ranco Setup           | Save Done<br>Amts to File |                   | et Number:<br>int Ticket On Sa | 527               | Set (          | Capacity DONE            |

 On the Capture Scale Reading window, select the Capture Weight button. If a scale printer is connected, choose the Print Weight Stamp button. Otherwise, select Done.

**Note:** The **Print Ticket** button provides the option to print any of the blend documents (i.e., Blend Ticket, Consolidated Blend, Custom App Sheet, Haz Mat, etc., for the captured amount of that specific batch).

| apture Scale Read<br>71 Disable Scale | Calculated Weight: 12000 |
|---------------------------------------|--------------------------|
| -                                     | -                        |
| Scale                                 | e Weight:                |
|                                       | 12000                    |
| Cap                                   | ture Weight              |
| Pr                                    | int Ticket               |
| Print V                               | Veight Stamp             |
|                                       | Done                     |

10. Choose the Save Done Amts to File button to create a file for the amount blended.

| Interface W                            | Vindow | /         |                         |         |                         |                  |    |                              |                 |      |                |         |                       |
|----------------------------------------|--------|-----------|-------------------------|---------|-------------------------|------------------|----|------------------------------|-----------------|------|----------------|---------|-----------------------|
| Ranco Interf                           | face E | Blend Tio | cket Inform             | ation   |                         |                  |    |                              |                 |      |                |         |                       |
| Master Pa                              | anel 1 | Panel 2   | Panel 3                 | Panel 4 | Panel 5                 |                  |    |                              |                 |      |                |         | Import Full Batch     |
| 0                                      | Bin    | 1 Ar      | nmonium S               | ulfate  |                         |                  |    | 0                            |                 | Bin  | 1              |         | Import Partial Batch  |
| 7262                                   | Bin    | 2 Da      | ap (18-46-0             | )0)     |                         |                  |    | 7262                         | 5               | Bin  | 2              |         |                       |
| 1107                                   | Bin    | 3 Ur      | ea (46-0-0              | )       |                         |                  |    | 1107                         | 5               | Bin  | 3              |         |                       |
| 0                                      | Bin    | 4 Su      | ılfur 90                |         |                         |                  |    | 0                            |                 | Bin  | 4              |         |                       |
| 3631                                   | Bin    | 5 Po      | tash (0-0-              | 60)     |                         |                  |    | 3631                         | 5               | Bin  | 5              | Res     | et Weights From Panel |
|                                        |        |           |                         |         |                         |                  |    |                              |                 |      |                |         | Reset Timer           |
|                                        |        |           |                         |         |                         | Bat              | ch | Total Wei                    | ght             |      | 12000          | Ap      | oply Weights to Ranco |
|                                        |        |           |                         |         |                         | •                |    | •                            | 8.07            | Min  | Time OK        |         |                       |
|                                        |        |           |                         |         | Start                   | Elevato<br>Start |    | Blend Start                  | Get Ble<br>Time |      | Meter Start    |         |                       |
| Blender is<br><u>Global Stat</u><br>OK |        |           | rmal Mode<br>resh Statu | — w :   | Stop                    | Elevato<br>Stop  | r  | Blend Stop                   | Meter S         | Stop | Meter<br>Pause |         | Get Done Amounts      |
| Import Ticke                           | ets    | Ran       | co Setup                |         | ave Done<br>nts to File |                  |    | t Number:<br>int Ticket On S | 527<br>Save     |      | Set C          | apacity | DONE                  |

11. A message displays indicating where this file was saved. Select **OK**.

| Interface Window |                                                            |
|------------------|------------------------------------------------------------|
| Done Done        | file \\tsclient\C\AGVBlend\Ranco\223.RDF has been created. |
|                  |                                                            |
|                  | ОК                                                         |

**Note:** At this point, other tickets can be mixed and the next batch for this ticket can be completed at a later time.

12. When the next batch for this ticket is ready to be mixed, choose the **Import Tickets** button and select the

desired ticket. If no other tickets have been mixed since the last batch for this ticket, indicated by the *Ticket Number* at the bottom of the *Interface* window, select the **Set Capacity** button.

13. If the amount displayed on the Batch Calculation window is the amount that needs to be mixed, select OK. If this batch needs broken down, type over the amount in the textbox, entering the desired batch amount to be mixed. Select OK.

| anco Interfa             | Diei     |       | t Informatio         | 11             |                    |             |                   |                |                        |
|--------------------------|----------|-------|----------------------|----------------|--------------------|-------------|-------------------|----------------|------------------------|
| Master Pa                | nel 1 Pa | nel 2 | Panel 3 P            | anel 4 Pane    | 5                  |             |                   |                | Import Full Batch      |
| 0                        | Bin 1    | Amm   | onium Sulf           | ate            |                    | 0           | Bin               | 1              | Import Partial Batch   |
| 7262                     | Bin 2    | Dap   | (18-46-00)           |                |                    | 7262        | Bin               | 2              |                        |
| 1107                     | Bin 3    | Urea  | (46-0-0)             |                |                    | 1107        | Bin               |                |                        |
| 0                        | Bin 4    | Sulf  | Batch Ca             | lculation      |                    |             | ×                 |                |                        |
| 3631                     | Bin 5    | Pota  | Please e<br>weights. | nter the capac | ity to calculate t | he product  | ОК                |                | Reset Weights From Par |
|                          |          |       | The weig             | ht remaining f | or this blend is : | 9811        | Cancel            |                | Reset Timer            |
|                          |          |       |                      |                |                    |             |                   | 12000          | Apply Weights to Ranc  |
|                          |          |       | 9811                 |                |                    |             |                   | Time OK        | L                      |
| Blender is               | Stannad  | Norm  | al Mada              | VU Start       | Elevator<br>Start  | Blend Start | Get Blend<br>Time | Meter Start    |                        |
| <u>Global Stat</u><br>OK |          |       | sh Status            | VU Stop        | Elevator<br>Stop   | Blend Stop  | Meter Stop        | Meter<br>Pause | Get Done Amounts       |

The rest of the procedure for this process is the same as when completing the first batch for the Blend Ticket. See Steps 7 - 13.

## Editing the Blend Ticket with Blender Information

 After all batches for the blend are mixed, edit the Blend Ticket in the Agvance Blending module, and select the Capture Blender button at the bottom of the window.

| 🖁 Edit Blend # 527               |                            |                            |                |                                                                                             |               |               | - • ×               |
|----------------------------------|----------------------------|----------------------------|----------------|---------------------------------------------------------------------------------------------|---------------|---------------|---------------------|
| General Product                  | ts Prices Blend            |                            |                |                                                                                             |               |               |                     |
| Customer ID<br>Field ID          | AndBa ?                    | · · · ·                    | Zone All ~     |                                                                                             | orn 🗸         | Ordered Date  | 06/01/2024          |
| Blend Type                       | Calculated Analysi         |                            | nistry         |                                                                                             | ~             | Loaded Date   | ;                   |
| <billing notes=""></billing>     | User Fertilizer Prep       | ay                         |                |                                                                                             | ~             | Time          | 8:10 AM 🗸           |
| <quantity></quantity>            | 65.59 Acr                  | es v                       | Product Set    | 00-BasicDry                                                                                 | ~ ?           |               |                     |
|                                  | Apply New Acres            |                            | Optimize By    | Average Cost                                                                                | ~ [           | Loaded 🗸      | Custom Applied      |
| Agrian Rec                       | Import Blend               |                            | Price By       | Blended Analysi                                                                             | is (Lbs/Acn 🗸 | Respray       | Repacked            |
| Registration #                   |                            |                            |                |                                                                                             |               |               | Mini Bulk           |
|                                  | P> <k><br/>92.00 60.00</k> | <s> UD<br/>0.000 0.000</s> | <ca></ca>      | <mg> <z< th=""><th>(n&gt; <fe></fe></th><th></th><th>u&gt; B<br/>0.000 0.000</th></z<></mg> | (n> <fe></fe> |               | u> B<br>0.000 0.000 |
| Formulate By<br>Lbs of Plant     | t Food                     |                            |                |                                                                                             |               |               |                     |
| O Guaranteed                     | Analysis                   | Start With Products        | 5              |                                                                                             |               |               |                     |
| Lbs of Analysi<br>Gal of Analysi |                            | Load Nut Recs              | ?              |                                                                                             |               |               | Formulate           |
| GarorAndiysi                     |                            |                            |                |                                                                                             |               |               | i officiate         |
| View Analysis                    | Show Splits                | Additional Info            | Edit to Actual | Capture Blende                                                                              | er            | Sav           | ve Cancel           |
|                                  |                            |                            |                |                                                                                             |               | Print on Save |                     |

2. If the weight was captured from a scale and pro-rated, those amounts will display in the *Edit to Blender Records* window. For items such as service items, the blended amount originally on the ticket defaults in the *Done* column. Any of the amounts, including the service item, can be changed on this screen. After the amounts have been confirmed, select **OK**.

|     | Ficket # | 527<br>AndBa | Date<br>Field ID |     | 01/2024<br>eWest |       |
|-----|----------|--------------|------------------|-----|------------------|-------|
|     | Acres    | 65.59        |                  | 1   |                  |       |
|     | Name     |              | Origi            | nal | Done             | иом   |
| 1 🕨 | Urea (4  | 46-0-0)      | 2000.0           | 00  | 2000.000         | ) Lbs |
| 2   | Dap (1   | 8-46-00)     | 13120.0          | 00  | 13120.000        | ) Lbs |
| 3   | Potash   | (0-0-60)     | 6560.0           | 00  | 6560.000         | ) Lbs |
| 4   | Dry Sp   | reading      | 65.8             | 590 | 65.590           | Acre  |
|     |          |              |                  |     |                  |       |

 The blended amounts will be updated on the *Product* tab of the Blend Ticket and the ticket will be marked as Loaded. Make any other necessary changes to the Blend Ticket and select the Save button.

| 🖳 Edit Blend # 527                                                                                                    |                                                                           |                                                                  |                                                                                                    |                            |                                                                            |                                                                                           | • 🗙                                                                                                    |
|----------------------------------------------------------------------------------------------------|---------------------------------------------------------------------------|------------------------------------------------------------------|----------------------------------------------------------------------------------------------------|----------------------------|----------------------------------------------------------------------------|-------------------------------------------------------------------------------------------|----------------------------------------------------------------------------------------------------|
| General Products Prices Blend                                                                                                    |                                                                           |                                                                  |                                                                                                    |                            |                                                                            |                                                                                           |                                                                                                    |
| Customer ID AndBa ? View M<br>Field ID WireWest ?                                                                                                    | aps Zone All<br>Plan                                                      |                                                                  | Crop Corn<br>lacement Broadc                                                                                                    | ∽<br>ast √                 |                                                                            | d Date 06/01/20                                                                           |                                                                                                    |
| Blend Type Calculated Analysis V                                                                                                    | Crop Chemistry                                                            |                                                                  |                                                                                                    | ~                          | Loaded                                                                     | d Date//                                                                                  |                                                                                                    |
| <billing notes=""> User Fertilizer Prepay</billing>                                                                                                    |                                                                           |                                                                  |                                                                                                    | ~                          |                                                                            | Time 8:10 AM                                                                              |                                                                                                    |
| <quantity> 65.59 Acres ~</quantity>                                                                                                    | Product                                                                   | t Set 00-                                                        | -BasicDry                                                                                                    | ~                          | ?                                                                          | Time 0.10 AM                                                                              | ~                                                                                                    |
| Apply New Acres                                                                                                    | Optimize                                                                  | e By Av                                                          | verage Cost                                                                                                    | ~                          | Loaded                                                                     | Custom A                                                                                  | pplied                                                                                                    |
| Agrian Rec Import Blend                                                                                                    | Price                                                                     | e By Ble                                                         | ended Analysis (Lt                                                                                                    | bs/Acn 🗸                   | Respray                                                                    |                                                                                           | i                                                                                                    |
| Registration #                                                                                                    |                                                                           |                                                                  |                                                                                                    |                            |                                                                            | Mini Bulk                                                                                 |                                                                                                    |
| <n> <p> <k> <s></s></k></p></n>                                                                                                    | UD <ca></ca>                                                              |                                                                  | lg> <zn></zn>                                                                                                    | <fe></fe>                  |                                                                            | <cu></cu>                                                                                 | в                                                                                                    |
| 50.00 92.00 60.00 0.000                                                                                                    | 0.0000 0.0                                                                | 00                                                               | 0.000 0.000                                                                                                    | 0.0                        | 00 0.000                                                                   | 0.000                                                                                     | 0.000                                                                                                    |
| <ul> <li>Lbs of Plant Food</li> </ul>                                                                                                    |                                                                           |                                                                  |                                                                                                    |                            |                                                                            |                                                                                           |                                                                                                    |
| O Guaranteed Analysis Start With                                                                                                    | Products                                                                  |                                                                  |                                                                                                    |                            |                                                                            |                                                                                           |                                                                                                    |
| Lbs of Analysis 100 Load N                                                                                                    | ut Recs ?                                                                 |                                                                  |                                                                                                    |                            |                                                                            |                                                                                           |                                                                                                    |
| Gal of Analysis                                                                                                    |                                                                           |                                                                  |                                                                                                    |                            |                                                                            | Formula                                                                                   | ate                                                                                                    |
|                                                                                                    |                                                                           |                                                                  |                                                                                                    |                            |                                                                            |                                                                                           |                                                                                                    |
| View Analysis Show Splits Additional                                                                                                    | In fo Edit to Act                                                         | tual C                                                           | apture Blender                                                                                                    |                            |                                                                            | Save C                                                                                    | Cancel                                                                                                    |
|                                                                                                    |                                                                           |                                                                  |                                                                                                    |                            | Print on                                                                   | Save                                                                                      |                                                                                                    |
|                                                                                                    |                                                                           |                                                                  |                                                                                                    |                            |                                                                            |                                                                                           |                                                                                                    |
| - Edit Dianal # 537                                                                                                    |                                                                           |                                                                  |                                                                                                    |                            |                                                                            |                                                                                           |                                                                                                    |
| 🖳 Edit Blend # 527                                                                                                    |                                                                           |                                                                  |                                                                                                    |                            |                                                                            |                                                                                           | .:                                                                                                    |
| Edit Blend # 527<br>General Products Prices Blend                                                                                                    |                                                                           |                                                                  |                                                                                                    |                            |                                                                            |                                                                                           |                                                                                                    |
| General Products Prices Blend                                                                                                    | isicDry                                                                   | Te                                                               | arget Ibs of Analys                                                                                                    | sis 100                    |                                                                            | Reorder Produc                                                                            |                                                                                                    |
| General Products Prices Blend<br>Acres 65.59 Set 00-Ba                                                                                                    | -                                                                         | Ta                                                               |                                                                                                    | _                          |                                                                            | Reorder Produc                                                                            | e 💌                                                                                                    |
| General Products Prices Blend                                                                                                    | isicDry<br>Rate/Acre<br>30.492                                            | Unit                                                             | arget lbs of Analys<br>Total Product<br>2000.000                                                                                                    | Unit                       |                                                                            | Reorder Produc                                                                            |                                                                                                    |
| General     Products     Prices     Blend       Acres     65.59     Set     00-Ba <product name="">       1     Urea (46-0-0)       2     Dap (18-46-00)</product>                                                                                                    | Rate/Acre<br>30.492<br>200.030                                            | Unit<br>Lbs<br>Lbs                                               | Total Product<br>2000.000<br>13120.000                                                                                                    | Unit<br>Lbs<br>Lbs         | Blended<br>2000.000<br>13120.000                                           | Reorder Produc<br>Blended Unit<br>Lbs<br>Lbs                                              | ts<br>Scale                                                                                                    |
| General         Products         Prices         Blend           Acres         65.59         Set         00-Ba <product name="">             1         Urea (46-0-0)             2         Dap (18-46-00)             3         Potash (0-0-60)</product>                                                                       | Rate/Acre<br>30.492<br>200.030<br>100.015                                 | Unit<br>Lbs<br>Lbs<br>Lbs                                        | Total Product<br>2000.000<br>13120.000<br>6560.000                                                                                                    | Unit<br>Lbs<br>Lbs<br>Lbs  | Blended<br>2000.000<br>13120.000<br>6560.000                               | Reorder Produc<br>Blended Unit<br>Lbs<br>Lbs<br>Lbs                                       | ts<br>Scale<br>1<br>1                                                                                                    |
| General     Products     Prices     Blend       Acres     65.59     Set     00-Ba <product name="">       1     Urea (46-0-0)       2     Dap (18-46-00)</product>                                                                                                    | Rate/Acre<br>30.492<br>200.030                                            | Unit<br>Lbs<br>Lbs<br>Lbs                                        | Total Product<br>2000.000<br>13120.000                                                                                                    | Unit<br>Lbs<br>Lbs<br>Lbs  | Blended<br>2000.000<br>13120.000                                           | Reorder Produc<br>Blended Unit<br>Lbs<br>Lbs<br>Lbs                                       | ts<br>Scale                                                                                                    |
| General         Products         Prices         Blend           Acres         65.59         Set         00-Ba <product name="">             1         Urea (46-0-0)             2         Dap (18-46-00)             3         Potash (0-0-60)</product>                                                                       | Rate/Acre<br>30.492<br>200.030<br>100.015                                 | Unit<br>Lbs<br>Lbs<br>Lbs                                        | Total Product<br>2000.000<br>13120.000<br>6560.000                                                                                                    | Unit<br>Lbs<br>Lbs<br>Lbs  | Blended<br>2000.000<br>13120.000<br>6560.000                               | Reorder Produc<br>Blended Unit<br>Lbs<br>Lbs<br>Lbs                                       | ts<br>Scale<br>1<br>1                                                                                                    |
| General         Products         Prices         Blend           Acres         65.59         Set         00-Ba <product name="">             1         Urea (46-0-0)             2         Dap (18-46-00)             3         Potash (0-0-60)</product>                                                                       | Rate/Acre<br>30.492<br>200.030<br>100.015                                 | Unit<br>Lbs<br>Lbs<br>Lbs                                        | Total Product<br>2000.000<br>13120.000<br>6560.000                                                                                                    | Unit<br>Lbs<br>Lbs<br>Lbs  | Blended<br>2000.000<br>13120.000<br>6560.000                               | Reorder Produc<br>Blended Unit<br>Lbs<br>Lbs<br>Lbs                                       | ts<br>Scale<br>1<br>1                                                                                                    |
| General     Products     Prices     Blend       Acres     65.59     Set     00-Ba             1     Urea (46-0.0)         2     Dap (18-46-00)         3     Potash (0-0-60)         4     Dry Spreading                                                                                                    | Rate/Acre<br>30.492<br>200.030<br>100.015                                 | Unit<br>Lbs<br>Lbs<br>Acre                                       | Total Product<br>2000.000<br>13120.000<br>6560.000                                                                                                    | Unit<br>Lbs<br>Lbs<br>Acre | Blended<br>2000.000<br>13120.000<br>6560.000                               | Reorder Produc<br>Blended Unit<br>Lbs<br>Lbs<br>Lbs<br>Acre                               | Scale       1       1       5                                                                                                    |
| General     Products     Prices     Blend       Acres     65.59     Set     00-Ba             1     Urea (46-0.0)         2     Dap (18-46-00)         3     Potash (0-0-60)         4     Dry Spreading                                                                                                    | Rate/Acre<br>30.492<br>200.030<br>100.015<br>1.000                        | Unit<br>Lbs<br>Lbs<br>Acre<br>Recalc                             | Total Product<br>2000.000<br>13120.000<br>6560.000<br>65.590<br>using Blended                                                                                                | Unit<br>Lbs<br>Lbs<br>Acre | Blended<br>2000.000<br>13120.000<br>6560.000<br>65.590<br>ecalc using Scal | Reorder Produc<br>Blended Unit<br>Lbs<br>Lbs<br>Acre                                      | Scale 1 1 5 >                                                                                                    |
| General       Products       Prices       Blend         Acres       65.59       Set       00-Ba          Product Name>       1       Urea (46-0-0)         2       Dap (18-46-00)       2         3       Potash (0-0-60)       4         4       Dry Spreading          Recalc using Rate/Acre       Recalc using Rate/Acre   | Rate/Acre<br>30.492<br>200.030<br>100.015<br>1.000                        | Unit<br>Lbs<br>Lbs<br>Acre<br>Recalc                             | Total Product<br>2000.000<br>13120.000<br>6560.000<br>65.590<br>using Blended                                                                                                | Unit<br>Lbs<br>Lbs<br>Acre | Blended<br>2000.000<br>13120.000<br>6560.000<br>65.590<br>ecalc using Scal | Reorder Produc<br>Blended Unit<br>Lbs<br>Lbs<br>Acre                                      | Scale 1 5 0                                                                                                    |
| General       Products       Prices       Blend         Acres       65.59       Set       00-Ba          Product Name>       1       Urea (46-0-0)         2       Dap (18-46-00)       3       Potash (0-0-60)         3       Potash (0-0-60)       4       Dry Spreading          Recalc using Rate/Acre       Recalc using | Rate/Acre 30.492 200.030 100.015 1.000 ng Total Product Density CuFt/Acre | Unit<br>Lbs<br>Lbs<br>Acre<br>Recalc<br>61.136                   | Total Product           2000.000           13120.000           6560.000           655.590           using Blended           5         % Water           7         Total CuFt | Unit<br>Lbs<br>Lbs<br>Acre | Blended<br>2000.000<br>13120.000<br>6560.000<br>65.590<br>ecalc using Scal | Reorder Produc<br>Blended Unit<br>Lbs<br>Lbs<br>Lbs<br>Acre                               | Scale 1 1 5 >                                                                                                    |
| General       Products       Prices       Blend         Acres       65.59       Set       00-Ba          Product Name>       1       Urea (46-0-0)         2       Dap (18-46-00)       2         3       Potash (0-0-60)       4         4       Dry Spreading          Recalc using Rate/Acre       Recalc using Rate/Acre   | Rate/Acre<br>30.492<br>200.030<br>100.015<br>1.000                        | Unit<br>Lbs<br>Lbs<br>Acre<br>Recalc                             | Total Product           2000.000           13120.000           6560.000           655.590           using Blended           5         % Water           7         Total CuFt | Unit<br>Lbs<br>Lbs<br>Acre | Blended<br>2000.000<br>13120.000<br>6560.000<br>65.590<br>ecalc using Scal | Reorder Produc<br>Blended Unit<br>Lbs<br>Lbs<br>Acre                                      | Scale 1 1 |
| General       Products       Prices       Blend         Acres       65.59       Set       00-Ba          Product Name>       1       Urea (46-0-0)         2       Dap (18-46-00)       2         3       Potash (0-0-60)       4         4       Dry Spreading          Recalc using Rate/Acre       Recalc using Rate/Acre   | Rate/Acre<br>30.492<br>200.030<br>100.015<br>1.000                        | Unit<br>Lbs<br>Lbs<br>Acre<br>Recalc<br>61.136<br>5.40<br>330.53 | Total Product           2000.000           13120.000           6560.000           655.590           using Blended           5         % Water           7         Total CuFt | Unit<br>Lbs<br>Lbs<br>Acre | Blended<br>2000.000<br>13120.000<br>6560.000<br>65.590<br>ecalc using Scal | Reorder Produc<br>Blended Unit<br>Lbs<br>Lbs<br>Acre<br>k Clay<br>t Out Temp<br>mp Change | Scale 1 1 |